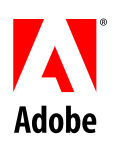

# はじめる前に **Adobe ¨ PostScript¨ version4.1J Printer Driver**

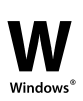

©1996 Adobe Systems Incorporated. All Rights Reserved.

Adobe PostScript Printer Driver for Windowsª 95、Version、4.1

本マニュアルおよびその中に記載されているソフトウェアは、ライセンスに基づいて供給され、同ライ センスの許可する条件によってのみ使用または複製を行うことが許可されます。本マニュアルに記載さ れている内容は、情報の提供のみを目的としており、予告なく変更される場合があり、これに関してア ドビシステムズではいかなる責任も負いません。また、本マニュアルに誤りや不正確な記述があった場 合に関しても、アドビシステムズはいかなる責任、または債務も負わないものとします。

当該ライセンスによって許可されている場合を除き、当該出版物のどの部分も、電子的、機械的、録音 などのいかなる手段によっても、アドビシステムズからの書面による事前の許可なくしては、伝送、複 製または検索システムへの登録など、いかなる操作も行うことはできません。

Adobe、PageMaker、および PostScript は、アドビシステムズまたは関連会社の商標もしくは登録商標 です。また、Microsoft および Windows は、それぞれ Microsoft Corporation の登録商標および商標です。 その他の製品名またはブランド名も、それぞれの所有者の商標となっています。

制作およびデザイン - Adobe Systems Incorporated、1585 Charleston Road、Mountain View、CA 94039-7900, USA

Adobe Systems Europe Limited、Adobe House、Edinburgh EH11 4DU Scotland、United Kingdom

アドビシステムズ ジャパン - 〒150 東京都渋谷区恵比寿4-20-3 恵比寿ガーデン ffffタワー

国防機関に対する制限事項:国防機関による使用、複製、または情報開示は、252.227-7013 条の「技術 データおよびコンピュータソフトウェアに対する権利」の(c)(1)(ii)項によって制限を受けます。

民間機関に対する制限事項:民間機関による使用、複製、または情報開示は、52.227-19 条の「市販コ ンピュータソフトウェア版権制限」の(a)から(d)の項、および本ソフトウェアに関するアドビシス テムズの標準販売協定によって定められる制限を受けます。また、未公表著作物は米国の著作権法によ って保護されています。

Printed in the USA.

Part number: 0297 2473 (1/96)

本ガイドは Adobe¨ PostScript¨ Printer Driver、version 4.1J for Microsoft¨ Windowsª95 について解説しており、お使いのシステムへ の Adobe Printer Driver のインストールについて説明しています。ま た、ドライバをインストールするにあたっては、基本的な Windows 95 の操作に関する知識が必要です。操作が良くわからない場合は、 インストールを始める前にシステム管理者に相談するか、Windows 95 のシステムのマニュアルを見直してください。

このガイドについて

このガイドの内容には次のものがあります。

- Adobe Printer Driver の使用に必要な構成
- l フロッピーディスクからの Adobe Printer Driver のインストール 手順
- l オンラインヘルプの使い方
- インストールに関するトラブルシューティング情報

#### 必要な構成

Adobe Printer Driver には、次のハードウェアとソフトウェアが必要 となります。

- フロッピーディスクドライブ
- ハードディスク
- 4Mバイト以上のメモリ
- $\bullet$  Microsoft Windows 95
- Adobe PostScript言語プリンタ、またはその他の Adobe PostScript 言語採用のイメージングデバイス

ソフトウェアのインストール

このセクションでは、Adobe Printer Driver ソフトウェアのインスト ール方法について簡単に説明します。詳細は「セットアップ」プロ グラムに含まれているオンラインヘルプにあります。オンラインヘ ルプの使い方に関しては、「オンラインヘルプの使い方」をご覧く ださい。

ソフトウェアをインストールする前に次の作業を行ってください。

- l お使いのコンピュータに、Microsoft Windows 95 オペレーティ ングシステムがインストールされていることを確認してくだ さい。
- l 以前のバージョンのドライバを使用している可能性のあるアプ リケーションをすべて終了してください。
- AdobePS 4.1Jの「セットアップ」ディスクのバックアップを作 成してください。 バックアップの作成方法がわからない場合は、 Windows マニュアルをご覧ください。

メモ:場合によっては、「セットアップ」プログラムが次の処理手 順で解説されていない質問をする場合があります。詳細は「トラブ ルシューティング」をご覧ください。

Adobe Printer Driver プログラムのインストールは次のように行います。

- 1. 「セットアップ」ディスクのバックアップをフロッピードライ ブに挿入します。
- 2. すべてのアプリケーションを終了します。「Alt-Tab」オプショ ンを使用すれば、実行中のアプリケーション間の移動や終了 を行うことができます。
- 3. 「スタート」メニューから、「起動」をクリックし、「開く」 ボックスで「a:/setup」を指定し、「OK」をクリックします。 必要であれば、「セットアップ」ディスクが収められている ドライブを変更します。
- 4. 「•Ž」をクリックして「お読みください」ファイルを表示しま す。読み終えたら、「ファイル」>「終了」を選んでアプリ ケーションを終了し、「次へ」をクリックします。
- 5. 別のプリンタをあとからインストールするような場合は、「は い」をクリックし、「次へ」をクリックすることにより、 「セットアップ」プログラムをお使いのコンピュータシステ ムのハードディスクにコピーしておくことをお勧めします。
- 6. 「セットアップ」ダイアログボックスの指示に従います。詳細 は「ヘルプ」をクリックします。
- 7. 「終了」をクリックし、セットアップ処理を完了します。

オンラインヘルプの使い方

Adobe Printer Driver のオンラインヘルプでは、ドライバを使用した さまざまな作業の方法が解説されています。また、印刷やプリンタ の設定およびトラブルシューティングに関するヒントやテクニック の詳細な情報も多数含まれています。

オンラインヘルプを表示するには、Adobe Printer Driver のプリンタ プロパティーダイアログボックスのいずれかで「ヘルプ」をクリッ クします。ヘルプトピックのリストを表示するには、ヘルプウイン ドウにある「目次」を選び、ヘルプを見たいトピックのタイトルを クリックします。

また、「ヘルプ」機能を使用することにより、特定の機能に関する 情報を表示することができます。この機能を使用するには、どのダ イアログボックスのタイトルバーにもある右端の「?」ボタンをク リックします。これで疑問符(?)ポインターが表示され、ダイア ログ中のオブジェクトをこのポインタでクリックすると、そのオブ ジェクトの簡単な説明が表示されます。ダイアログボックスの中の オブジェクトを右クリックして、ヘルプを表示することもできます。 トラブルシューティング

このセクションでは、Adobe Printer Driver のインストールファイル をハードディスクへコピーする際に起こる問題に対しての対処方法 を解説しています。

インストール中にプリンタの指定に問題がある場合は、「セットア ップ」のオンラインヘルプにあるトラブルシューティングのトピッ クを参照してください。Adobe Printer Driver の使い方に関して問題 がある場合は、Adobe Printer Driver のオンラインヘルプにあるトラ ブルシューティングのトピックを参照してください。

## **J**Ž"ffff,,,,□fffffff[□fffffffffffff,,,□

問題:「セットアップ」プログラムが、AdobePS 4.1J の「セットア ップ」ディスクにあるものと同じ、古い、または新しいバージョン の「セットアップ」ファイルを見つけました。

対処:この問題が起こると、「f□ffffff,",ffff,'□」ダイアログボ ックスが表示されます。お使いのシステムに古いバージョンの「セ ットアップ」プログラムがすでに存在する場合は、「次へ」をクリ ックすればそれを上書きすることができます。 <sub>ノンチンの</sub>。<br>お手元の「セットアップ」ファイルのバージョンが「セットアッ プ」のバージョンと同じか新しい場合は、「スキップ」をクリック してそのバージョンを残しておきます。

# □ffffff[=,Ž',.,ffffffffffffffffff<sub>,</sub>ff□,,,,,,,,,□

問題: ドライバソフトウェアファイルをコピーしようとするディレ クトリが読み取り専用になっているため、そこに「セットアップ」 が書き込みできません。この問題は、「セットアップ」プログラム をディスクにコピーしようとしたときや、ドライバファイルをディ スクにコピーするときなどに起こります。

対処:システム管理者に相談し、代わりにインストールを完了して もらうか、ディレクトリのアクセス特権を変更する、またはドライ バファイルに対して別のディレクトリを選びます。

## **ƒƒƒƒƒƒ'ƒƒƒƒƒƒƒƒ'Œ'ƒƒƒƒ'ƒƒƒƒƒ'''''''''**

問題: AdobePS 4.1J の「セットアップ」ディスクに、お使いのロ ーカルディスクにあるドライバファイルの作成日よりも古い作成日 のドライバソフトウェアファイルがあります。

対処:「インストールしようとした古いバージョンのファイル」ダ イアログボックスでは、お使いのローカルディスクにあるドライバ ファイルよりも新しいものをリストします。ファイルの詳細は、フ ァイルの名前を選択し「詳細設定」をクリックします。AdobePS 4.1J 「セットアップ」ディスクのドライバファイルをインストール したい場合は、まずローカルディスクにある日付の新しいドライバ ファイルを削除する必要があります。

# $\boldsymbol{ffff}$  $\Box f$ , $\boldsymbol{\cdot}$ ,... $\boldsymbol{ffff}$  $\boldsymbol{ffff}$  $\boldsymbol{ff}$

問題:「セットアップ」プログラムがお使いのシステムにある特定 のファイルのバージョンナンバー、日付、および容量をチェックし、 アップデートが必要なファイルを見つけました。「検出された異な るバージョンのファイル」ダイアログボックスは、アップデートが 必要なファイルをリストします。

対処:ファイルの詳細は、ファイルの名前を選択し「詳細設定」を クリックします。違いを確認したら「OK」をクリックします。そし て「次へ」をクリックし、お使いのシステムへ新しいファイルをコ ピーします。

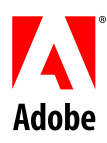

Adobe Systems Incorporated 1585 Charleston Road · P.O. Box 7900 Mountain View、California 94039-7900

Adobe Systems Europe Limited Adobe House、Edinburgh EH11 4DU Scotland、United Kingdom

アドビシステムズ ジャパン

〒150 東京都渋谷区恵比寿 4-20-3 恵比寿ガーデン ƒƒƒ タワー